# 1. Računalno okruženje

# Uključivanje računala

Računalo se uključuje preko gumba na kućištu i monitou. Uključenjem se učitava operacijski sustav (što traje oko pola minute).

Ako ima više korisničkih računa dočeka nas ekran dobrodošlice (welcome screen). U određeni korisnički račun se logiramo klikom miša na njegov naziv.

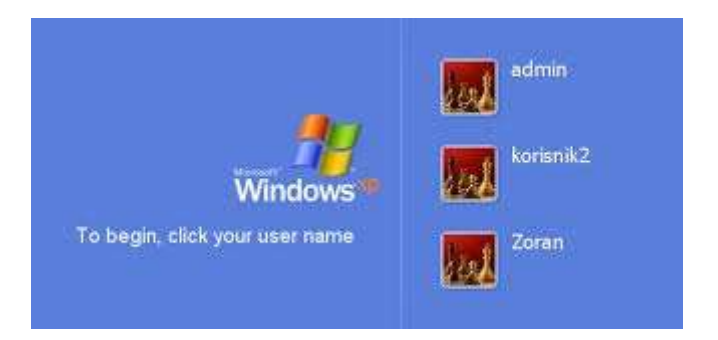

# Isključivanje računala

Računalo se isključuje klikom na Start → Isključi računalo (*Shut Down*)

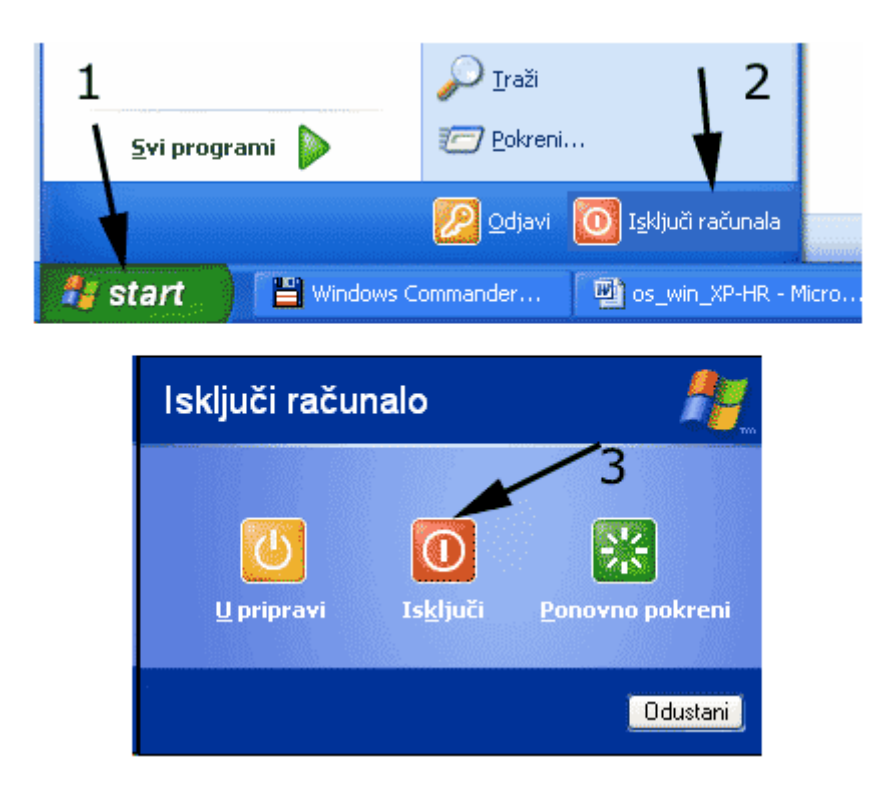

**Ponovno pokretanje** može se vršiti iz dva razloga:

- **-** instalacija novih programa nekad zahtijeva ponovno pokretanje(*Restartanje*)
- **-** "blokada" ili "zaleđivanje" računala i više ne odgovara tipka **Reset** (*Resetiranje*)

# **Gašenje aplikacije koja ne reagira**

Ctrl+Alt+Del – pojavi se *Windows upravitelj zadataka* (Windows Task Manager)

## **1.1. Radno okruženje**

Temeljni elementi grafičkog korisničkog sučelja:

- **Radna površina** *(Desktop)* **Prozor** *(Window)* **Ikona** *(Icon)*
- **Pokazivač miša** *(Mouse Pointer)*
- **Traka zadataka** *(Taskbar)*

# **Radna površina** *(Desktop)*

Pojavljuje se nakon uključivanja računala i podizanja OS-a. Ispunjava cijeli zaslon. Može biti u nekoj boji ili sa fotografijom (svako sebi bira) Na njoj se nalaze ikone – prečaci prema mapama, diskovima ili aplikacijama.

# **Pokazivač miša** *(Mouse Pointer)*

Neki od oblika pokazivača miša ovisno o procesima koji se odvijaju u računalu:

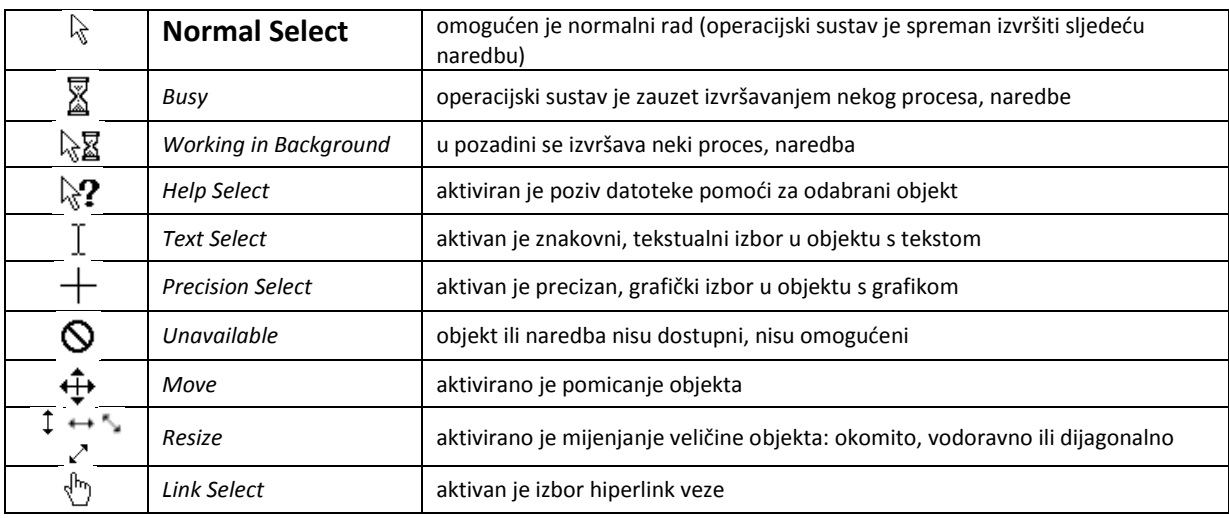

Osnovne radnje s mišem:

- $\blacksquare$  Lijevi klik najčešće se koristi, služi za odabir objekta ili naredbe ("klik")
- Desni klik otvara brzi izbornik sa naredbama koje se mogu izvršiti nad tim objektom
- Dvoklik dvostruki klik, za pokretanje programa
- **Povuci i spusti premještanje**
- **Skrolanje kotačića**

# **Ikona** *(Icon)*

## **Prepoznavanje osnovnih ikona.**

1. **Sustavske ikone** *(System Icons)*- predstavljaju programe koji su povezani s operacijskim sustavom. Nije ih preporučljivo mijenjati, a kamo li brisati.

### Tu se nalaze:

- o Moje računalo (*My Computer*) omoguduje pregled uređaja u računalu
- o Koš za "smede" (*Recycle Bin)* omoguduje pregled, obnavljanje ili uklanjanje sadržaja koji smo brisali. Obrisane podatke možemo vratiti iz koša.

Napomena: Jednom kada ih obrišemo iz koša za smeće povratka nema.

Ova mapa nam dođe kao privremeno "odlagalište" dok ne odlučimo što ćemo s obrisanim sadržajem

- o Internet preglednik *(Internet Explorer)* program za pregledavanje sadržaja na Internetu
- o Moja mrežna mjesta *(My Network Places*) za rad sa mrežom
- o Moji dokumenti (*My Documents)* to je mapa *(Folder)* gdje se smještaju dokumenti korisnika
- 2. **Ikone prečica** *(Shortcut Icons)* ne predstavljaju stvarni, izvorni objekt, nego samo vezu do njega. Zato u donjem lijevom uglu imaju malu strelicu. Brisanjem prečice ne brišemo originalnu datoteku**.**
- 3. **Ikone mapa** *(Folder Icons)* **-** u obliku žute mape. Aktiviranjem otvara se prozor gdje možemo pogledati njezin sadržaj.

## **Brisanje prečaca sa radne površine**

Kliknuti na ikonu prečaca desnom tipkom i odabrati **Delete**.

#### **Prozor** (*Window*)

- 1. **Kontrolni izbornik** *(Control Menu*
- 2. **Naslovna traka** *(Title bar)*
- 3. **Gumbi za standardne veličine prozora**  nalaze se tipke:
	- $\triangleright$  Prvi (lijevi) gumb (Minimize)
	- $\triangleright$  Središnji gumb *(Maximize/Restore)*.
	- $\triangleright$  Treći gumb (krajnji desno) *(Close)*.
- 4. **Traka s izbornicima** *(Menu bar)*
- 5. **Alatne trake** (*Toolbars*)
- 6. **Statusna traka** (*Status bar*)

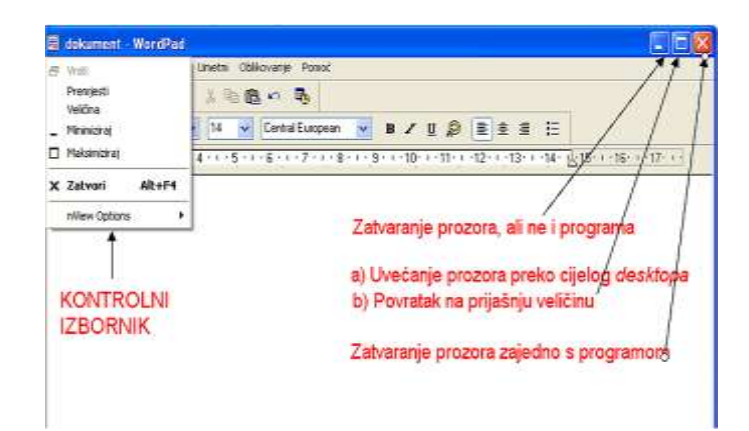

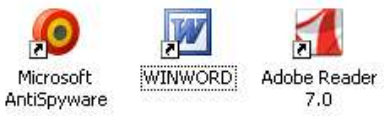

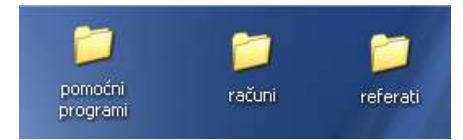

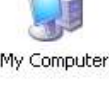

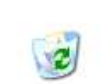

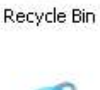

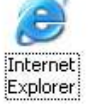

Moja mrežna mjesta

Moji dokumenti

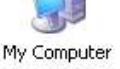

# **Traka zadataka** *(Taskbar)*

Po *defaultu* nalazi na dnu *desktopa,* a može se premjestiti uz bilo koji rub *desktopa.* Na zaslonu je uvijek vidljiva, jer je ostali otvoreni prozori na radnoj površini ne mogu prekriti.

Sastoji se iz četiri dijela

- **Glavni izbornik** *(Start menu)*  aktivira se klikom na tipku *Start*. Sastoji se od nekoliko izbora, a svaki od njih dalje pokreće odgovarajući program.
	- 1. **All Programs** mapa sa prečacima do aplikacija instaliranih na računalo
	- 2. Lista prečaca do aplikacija koje smo koristili u zadnje vrijeme
	- 3. Lista prečaca do aplikacija koje najčešće koristimo
	- 4. Ime korisnika
	- 5. Prečaci do mapa sa vašim dokumentima
	- 6. Prečaci do mapa sa alatima za upravljanje
	- 7. Prečaci do sustava pomoći i traženja
	- 8. Gumbi za odjavu i gašenje

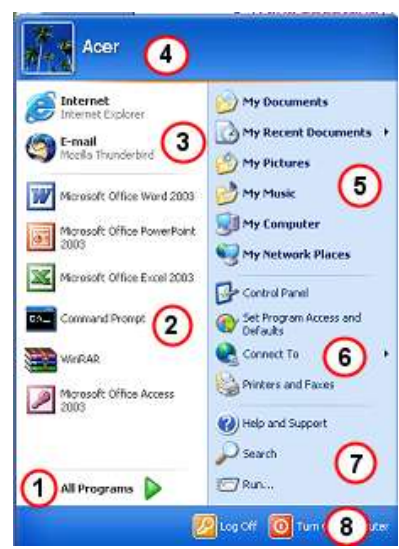

- **Traka za brzo pokretanje** *(Quick Launch bar)* namijenjena je programima koje namjeravate često koristiti. Ovdje kada se ubaci ikona nekog programa, dovoljno je samo jednom kliknuti na nju da se program aktivira.
- **Traka za gumbe otvorenih programa (prozora)** predstavlja njegovu glavnu namjenu. Automatski pojavi gumb s nazivom pokrenutog programa. Klikom na pojedini gumb, odgovarajući prozor dolazi u "prvi plan".
- **Sustavski pregradak** *(System tray)* obično prikazuje nekoliko ikonica i sat.

# **1.2. Podešavanje sustava**

# **Upravljačka ploča (Control Panel)**

**Datum i vrijeme -** podešavanje datuma i sata

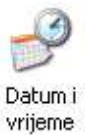

**Dodaj ili ukloni programe**

Dodai ili ukloni programe

**Fontovi**

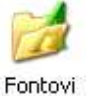

**Korisnički računi –** dodavanje korisničkih računa

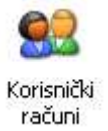

**Podešavanje miša**

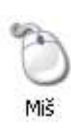

**Pisadi i faksovi**

Pisači i faksovi

**Prikaz (***Display***) -** Promjena svojstava radne okoline

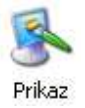

**Regionalne i jezične odrednice**

Regionalne i jezične odrednice

**Centar za sigurnost (Security Center)** 

**Obilježja sustava**

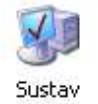

Security Center

# 2. Upravljanje datotekama

# Windows Explorer

Program za rad s mapama i datotekama. Sastoji se iz dva dijela:

- na lijevoj strani su sve mape sustava
- na desnoj se vidi sadržaj označene mape

Što možemo raditi:

- praviti nove mape i prečace
- mjenjati obilježja
- kopirati i premještati
- brisati mape i datoteke itd

Windows Explorer pokrećemo na slijedeći način:

```
START → Svi programi → Pomagala (Accessories) → Windows Explorer
Ili
```
jednostavno klikom na Start → Moji Dokumenti

i otvorit će Vam se Windows Explorer ali sa malo drugačijim pogledom na sadržaj. Pomoću gumba MAPE možemo pristupati određenim mapama i tražiti datoteke.

## **Pogled na prozor Windows Explorera**

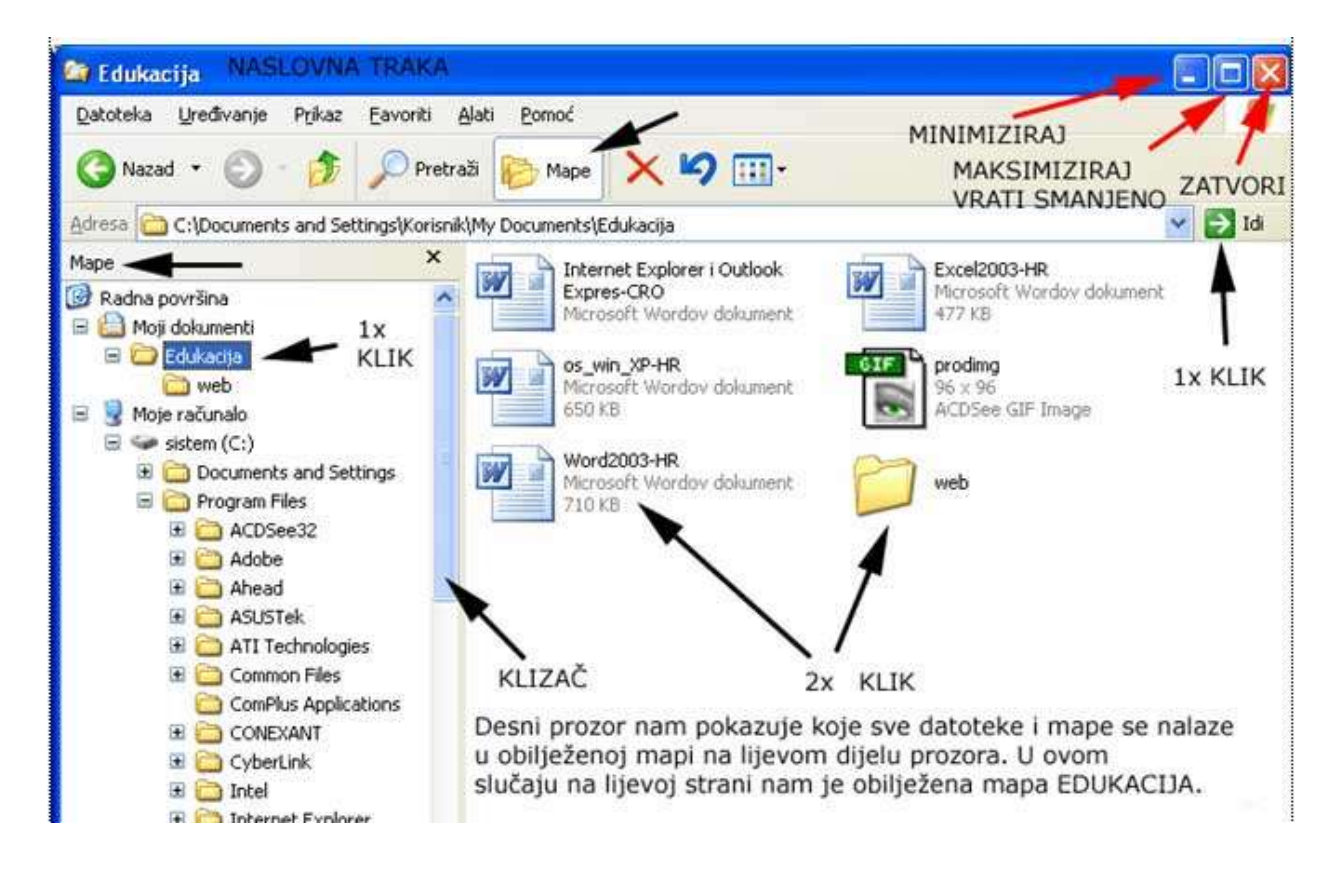

## Mape

## **Kreiranje mapa i podmapa**

Kreiranje nove mape unutar Windows Explorera

- a. Označiti **My Documents**
- b. Datoteka (*File*) Novo (*New*) Mapa (*Folder*)
- c. Upisati željeno ime mape + tipka **Enter**

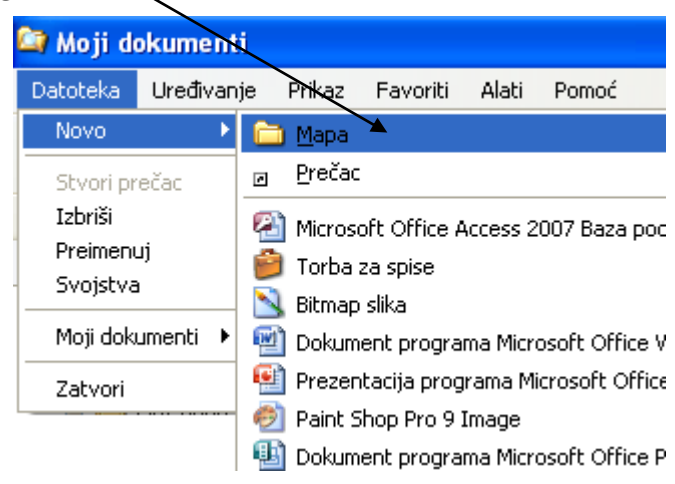

### **Preimenovanje mapa**

- a. Označiti mapu koju želimo preimenovati
- b. Datoteka (*File*) → Preimenuj (*Rename*)
- c. Upisati novi naziv mape + tipka **Enter**

## **Kopiranje mapa/datoteka**

- 1. Označiti mapu/datoteku
- 2. Izbornik **Uređivanje** (*Edit*) *→* **Kopiraj** (*Copy*)

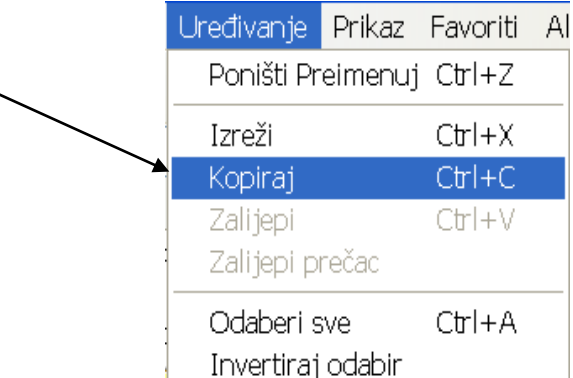

- 3. Označiti mjesto (lokaciju) gdje ćemo umetniti kopiju
- 4. Izbornik **Uređivanje** (*Edit*) *→* **Zalijepi** (*Paste*)

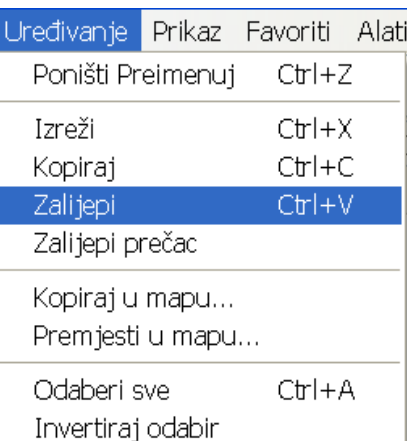

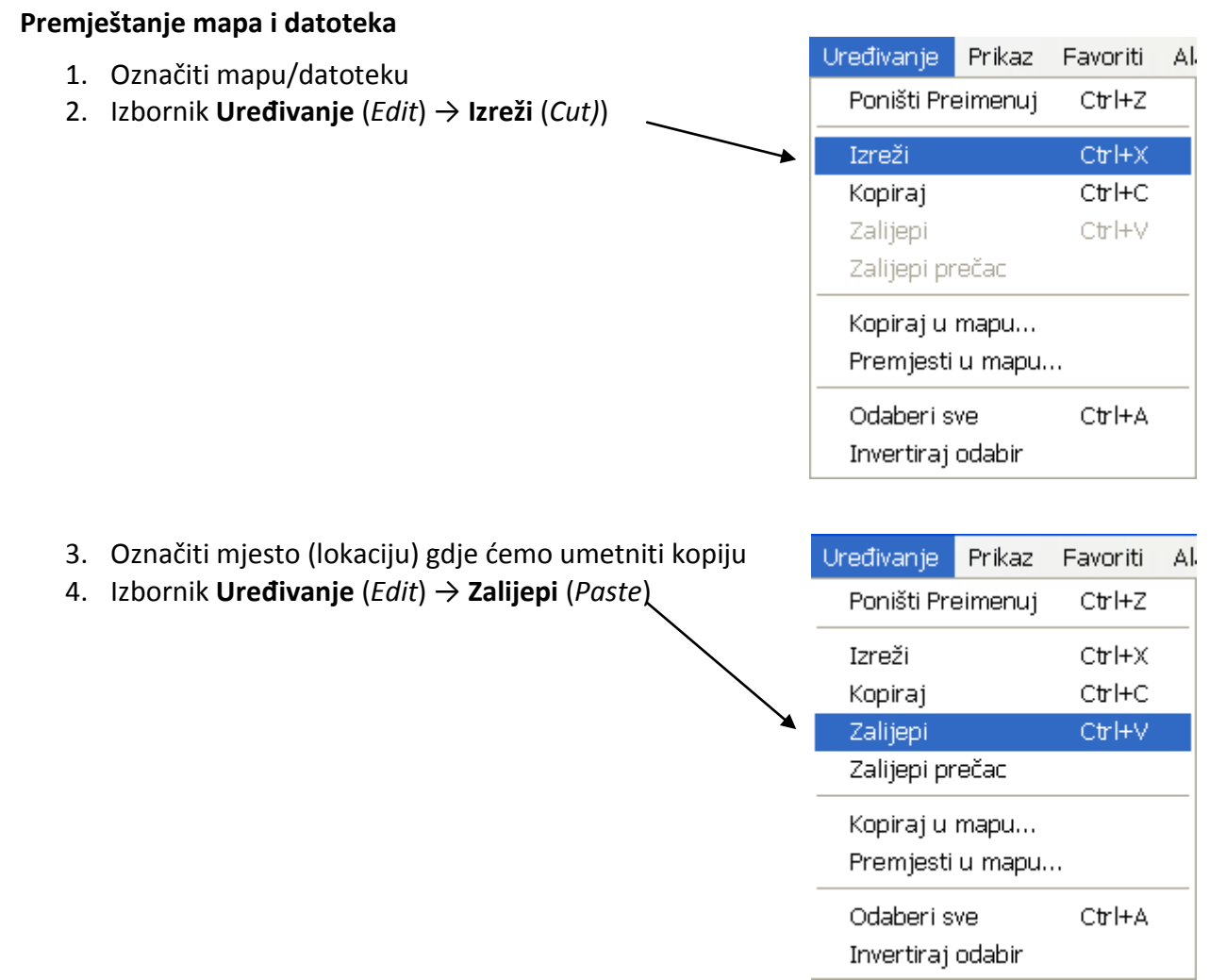

## **Promjena prikaza datoteka**

Operacijski sustav Windows XP omogućuje nekoliko različitih prikaza datoteka:

Minijature (*Thumbnails*) – prikazuje slikovne datoteke kao niz malih slika

Pločice (*Tiles*) – prikazuje sve objekte velikim ikonama

Ikone (*Icons*) – prikazuje sve objekte manjim ikonama

Popis (*List*) – prikazuje sve datoteke i mape u odijeljenim stupcima.

Detalji (*Details*) – prikazuje sve objekte u stupcu i njima pripadni naziv, veličinu, vrstu, zadnji datum korištenja

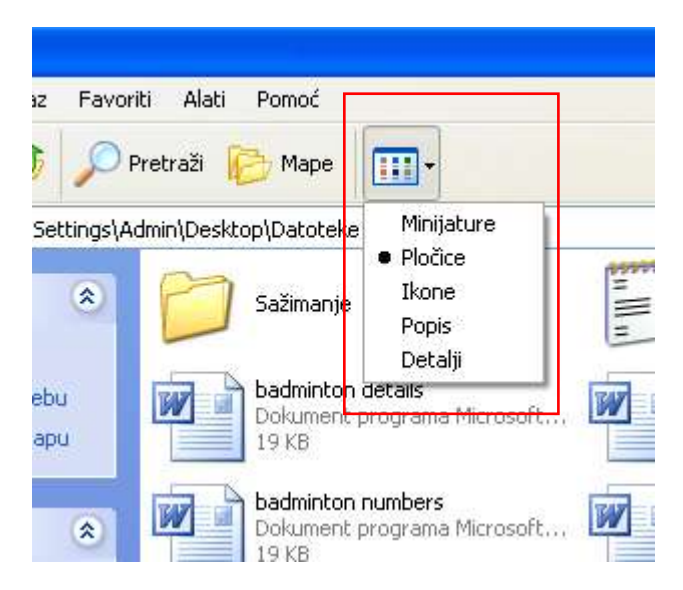

# **Traženje datoteka i mapa**

### **Upotreba alata za traženje**

- 1. Otvorimo mapu koju pretražujemo
- 2. Odaberemo gumb **Traži** (*Search*)
- 3. U lijevom panelu kliknemo na naredbu **Sve datoteke i mape** (*All files and folders*)

### **Traženje datoteka imenom**

- U okviru **Sve ili dio imena datoteke** upišemo ime datoteke.
- kliknemo na gumb **Traži** (*Search*)

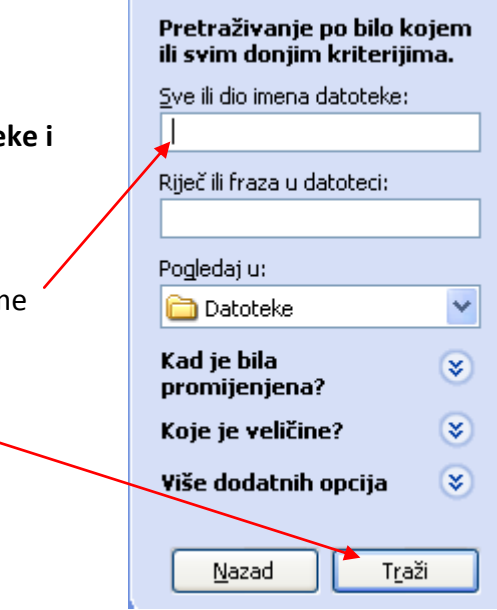

### **Traženje datoteka uporabom pomoćnih znakova (wildcards)**

- sve datoteke čiji naziv počinje sa **m** upišemo **m\***
- sve datoteke čiji naziv počinje sa **m** i sadrži 6 znakova **m?????.\***

- sve tekstualne datoteke **\*.txt**
	- \* zamjenjuje ime datoteke ili nastavak
	- ? zamjenjuje jedno slovo

## **Traženje datoteka koja sadrži određenu riječ ili frazu**

- U okvir **Riječ ili fraza u datoteci** upišemo tekst koji je sadržan u datoteci
- Kliknemo na **Traži** (*Search*)

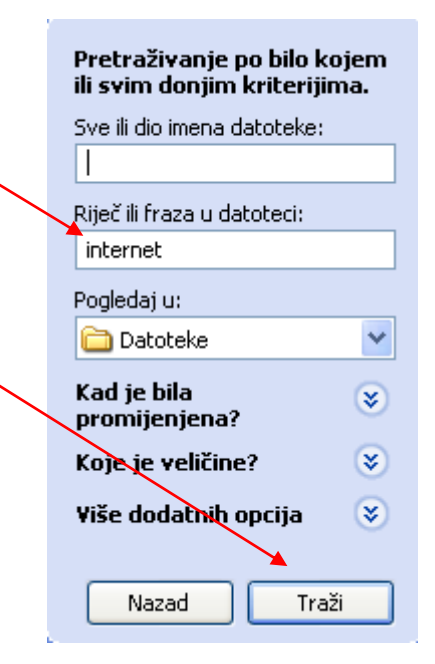